## 关于纸样列表框里文字以日文输入的操作步骤:

- 1. 在 C:\WINDOWS\FONTS 下装上日文字体。(日文字体可以在网上查找,复 制粘贴就可以)
- 2. 添加日语输入法:右键单击电脑右下角的语言栏,点击右键,在弹出的对话 框里选择【设置】,弹出【文字服务和输入语言】对话框,在点击【添加】, 在【添加输入语言】对话框的【输入语言】框里,选择日语,单击确定。也 可以到控制面板里去设置。

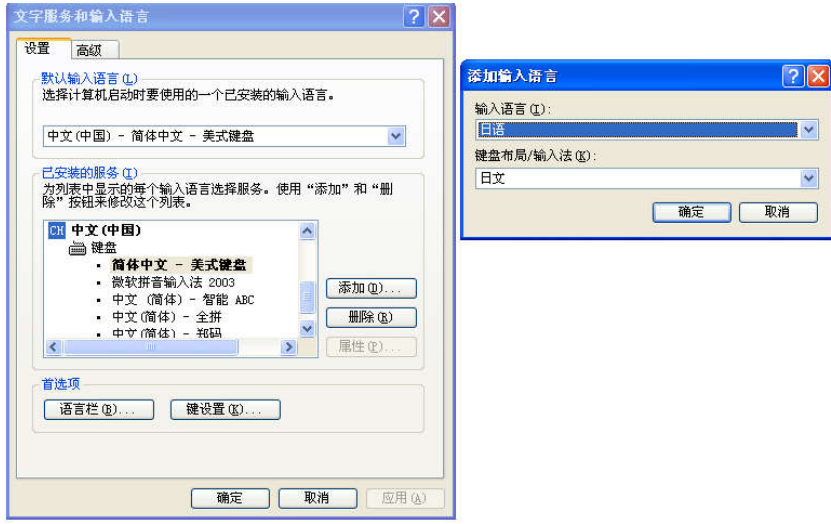

3. 把输入法切换成日语输入法如左图, 在输入模式里选择一种输入法(如 Hiragana)如右图。

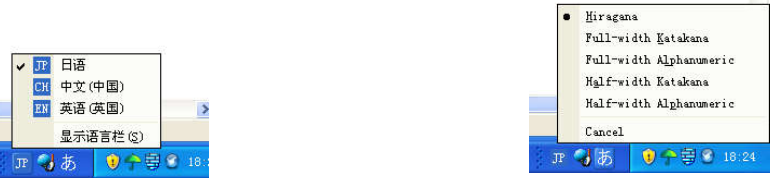

4. 在 DGS 里,选择选项 -- 默认字体,弹出字体对话框,选中日语字体(如 MS Gothic、

MS Mincho、MS PGthic 、MS PMincho 中的一种),字符集选择日文。完成后, 点确定。

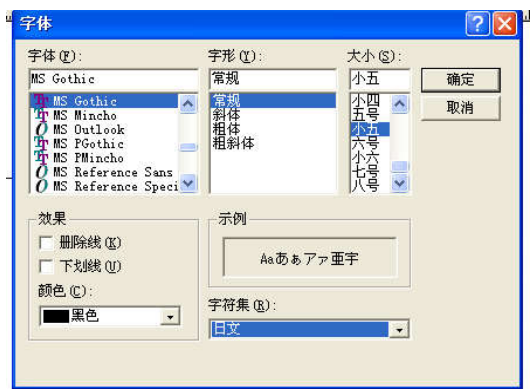

5. 这时打开在纸样资料对话框,对纸样名称以日语输入,即可。

## 布纹线信息日语字体:

情况一

如果是其他软件(日文)做的文件调入到富怡 DGS 时,在右工作区纸样的布纹 线信息日语字体显示为乱码时,若想把布纹线信息显示为正确的日语字体,则操 作如下:

- 单击选项——系统设置——布纹线信息格式,单击字体按钮,
- 弹出字体对话框,选中日语字体(如 MS Gothic、MS Mincho、MS PGthic 、 MS PMincho 中的一种),字符集选择日文。
- 完成后,点确定。则右工作区纸样的布纹线上显示信息的字体为日语字体。
- 纸样窗显示的字体还是乱码,如不想显示乱码需重新输入。

## 情况二

若纸样上的日语文字是在富怡 DGS 里输入的,则纸样上加的字体和布纹线上 显示信息的字体不用选择日语字体,字符集也不用选择日文,选择中文字体的 一种就可以正常显示日语字体。

## 绘图

绘图设置中选择"使用轮廓字",绘出的字体就为日文字体。

MS Gothic(日本标准黑体) ; MS PGothic(日本标准新黑体); MS PMincho(日本新明体); MS UI Gothic(日本黑体); MS Mincho(日本明体),